# **UTILITY INSTALLATION REVIEW (UIR) SYSTEM USER MANUAL – INSTALLATION OWNERS**

by

Cesar Quiroga, P.E. Research Engineer Texas Transportation Institute

Yingfeng Li Assistant Research Scientist Texas Transportation Institute

Edgar Kraus, P.E. Assistant Research Engineer Texas Transportation Institute

and

Jerry Le Software Applications Developer Texas Transportation Institute

Product 5-2110-03-P3 Project 5-2110-03 Project Title: Internet Based Utility Data Submissions and a GIS Inventory of Utilities

> Performed in cooperation with the Texas Department of Transportation and the Federal Highway Administration

> > December 2007

TEXAS TRANSPORTATION INSTITUTE The Texas A&M University System College Station, Texas 77843-3135

### **TABLE OF CONTENTS**

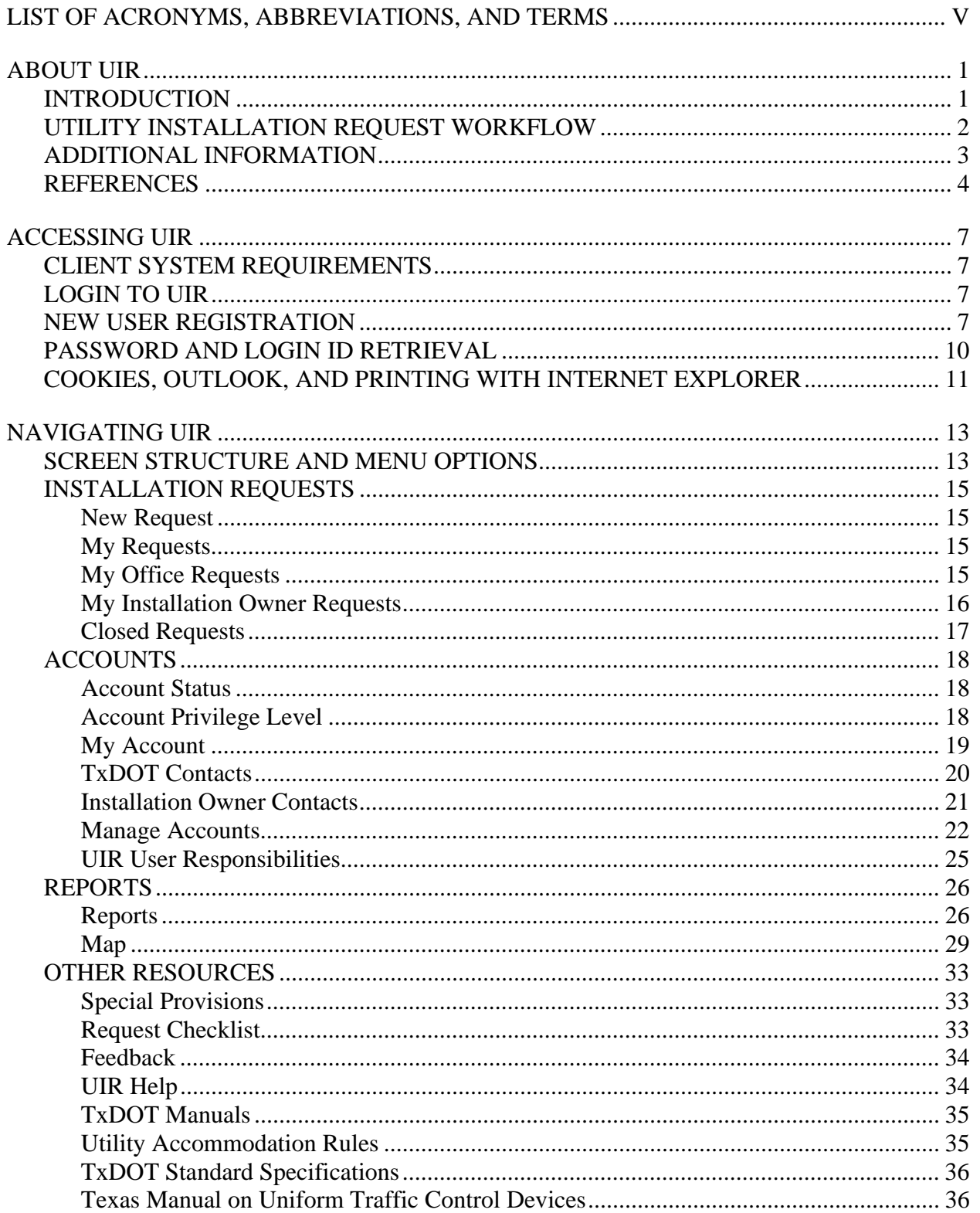

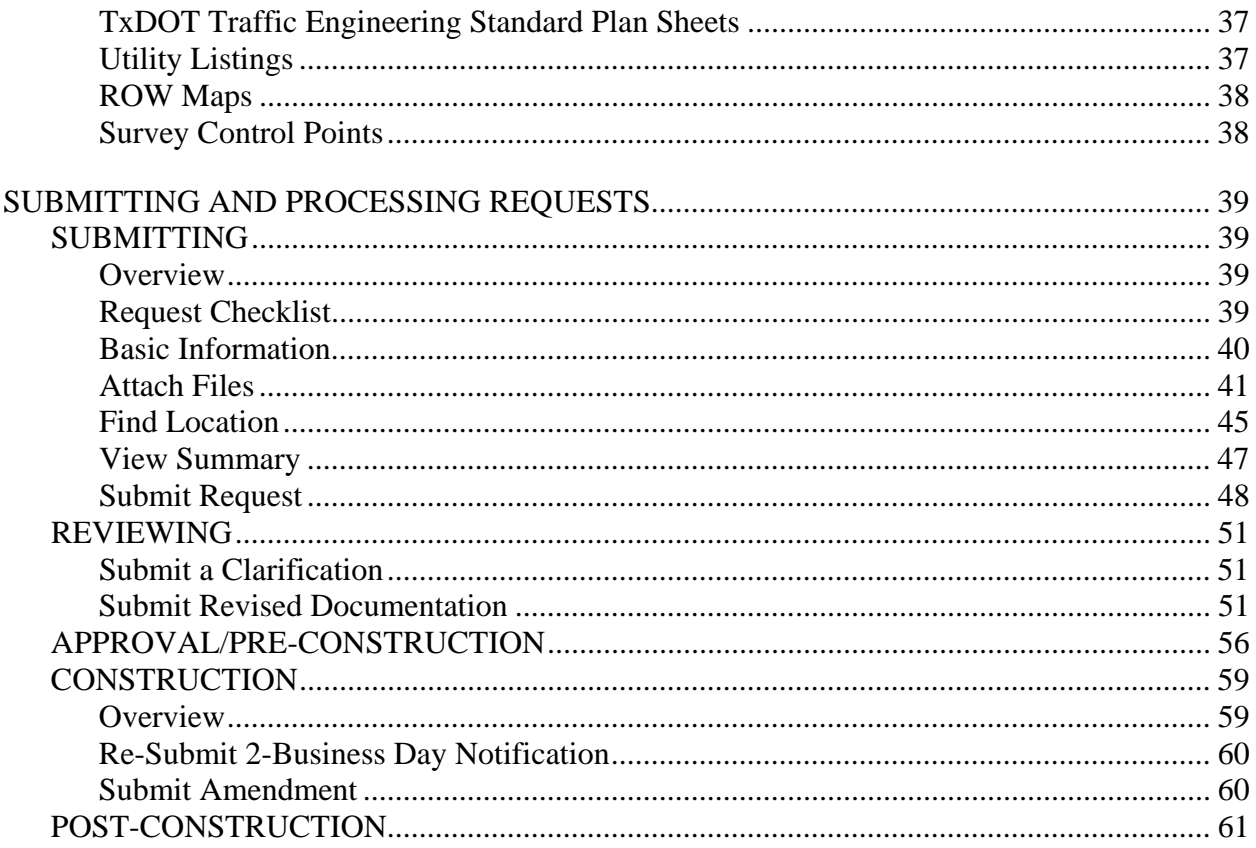

## **LIST OF ACRONYMS, ABBREVIATIONS, AND TERMS**

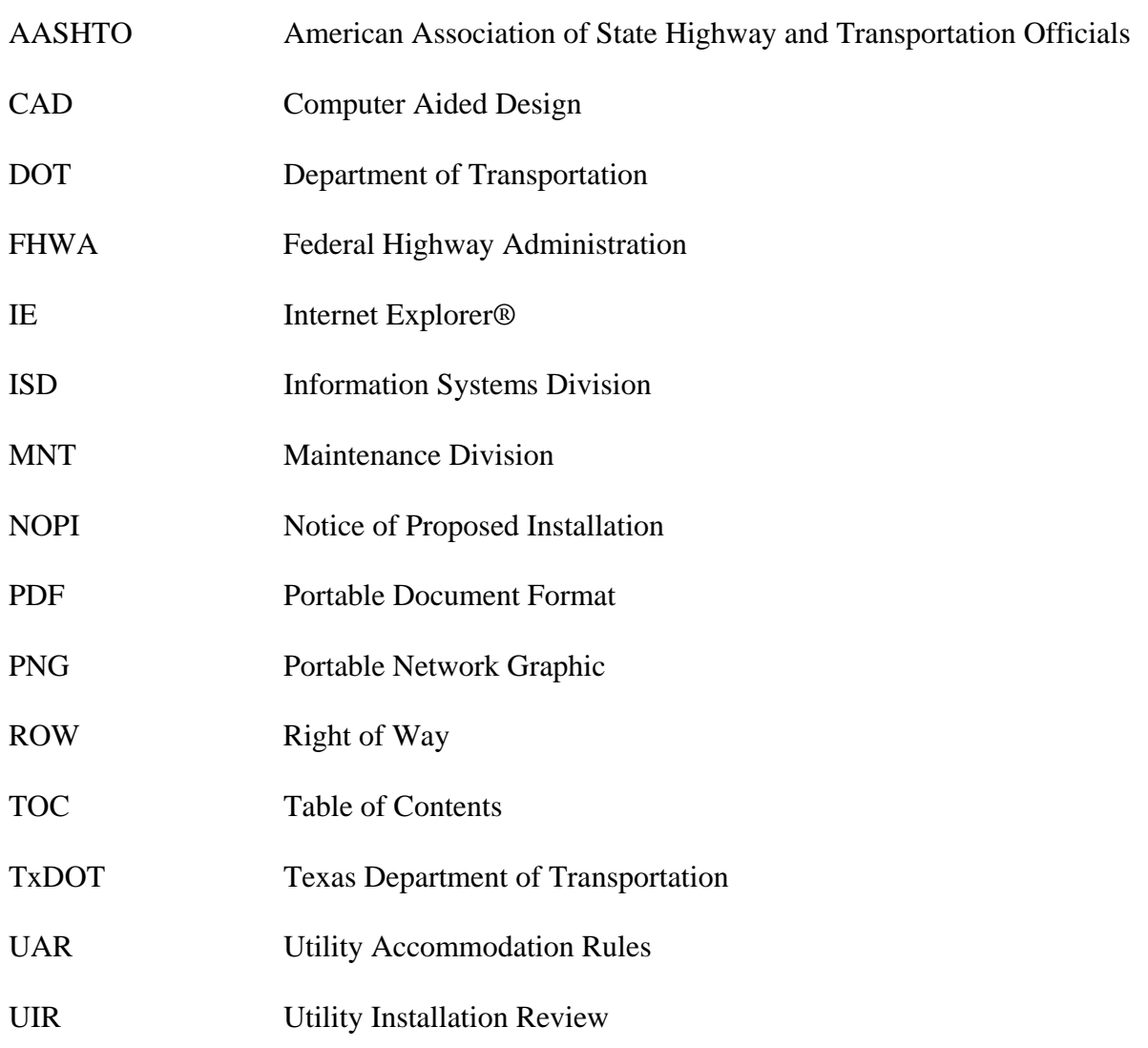

### **ABOUT UIR**

#### **INTRODUCTION**

The Utility Installation Review (UIR) system is a web-based system that automates the submission, review, approval, inspection, and post-construction processing of utility installation requests on the state right of way (ROW). At the Texas Department of Transportation (TxDOT), a utility installation request is also called a notice of proposed installation (NOPI). UIR includes user interfaces for installation owners and TxDOT officials. The installation owner interface enables users to:

- prepare and submit installation requests online,
- track and respond to requests from TxDOT in connection with their installation requests,
- select and view historical installation request data (limited to requests submitted by the installation owner),
- manage installation owner user accounts (depending on privilege level), and
- generate queries and tabular and/or map-based reports.

The TxDOT interface enables TxDOT users to:

- review and forward installation requests to relevant stakeholders (other TxDOT users and installation owner request applicants),
- approve or reject pending installation requests,
- document the construction inspection process,
- select and view historical installation request data from all installation owners,
- manage installation owner and TxDOT accounts, and
- generate queries and tabular and/or map-based reports.

Access to UIR for installation owner users and TxDOT users depends on the role that individual users play on the utility installation process and their UIR account status and privilege level.

This manual is a printable version of the online help system that is available through the UIR web site. As needed, this manual uses the following special text style conventions:

- In reference to the UIR online help system:
	- o Underlined Blue Text: Installation owner help system hyperlink (underlined)
	- o Underlined Red Text: TxDOT help system hyperlink (underlined)
- In reference to the UIR user interface:
	- o Blue Text: Installation owner user interface hyperlink (not underlined)
	- o Red Text: TxDOT user interface hyperlink (not underlined)
	- o **Bold Text**: UIR interface button
	- o "Text in double quotes:" Browser menu option (usually accompanied by an instruction to select a menu option)

#### **UTILITY INSTALLATION REQUEST WORKFLOW**

Using UIR to document the installation of utility facilities on the state ROW is a five-phase process.

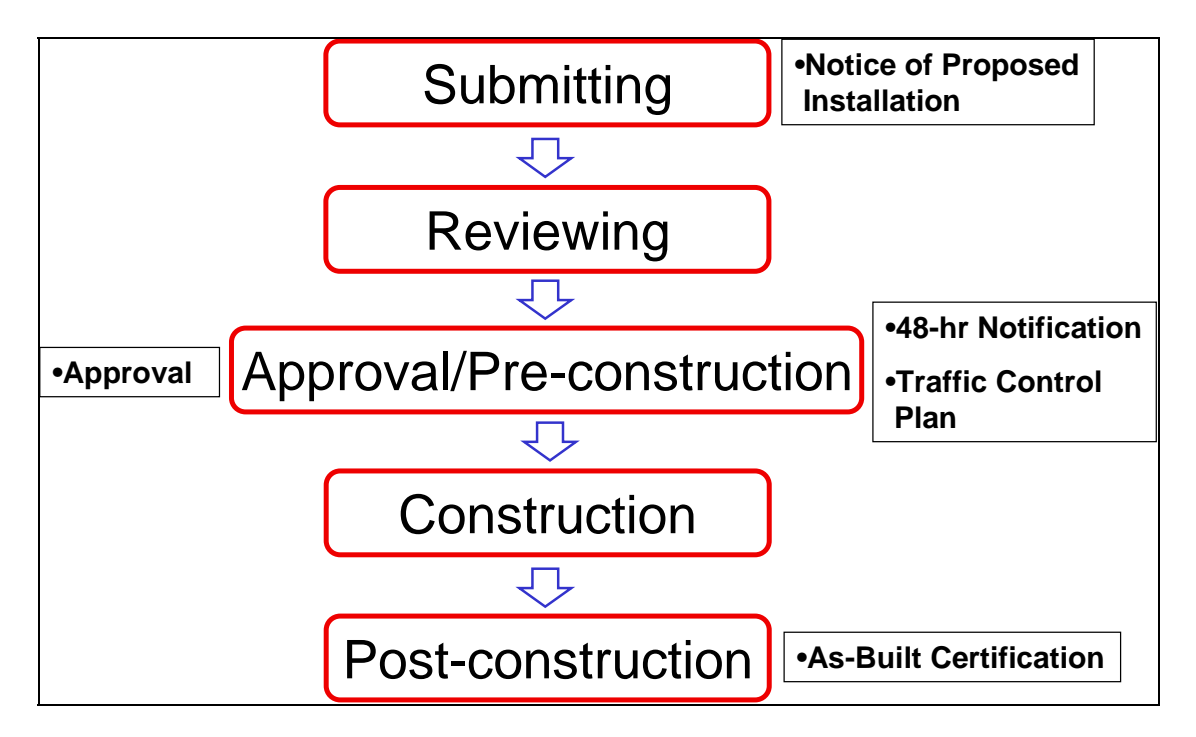

*Submitting*. The installation owner user submits a utility installation request online (also called notice of proposed installation). As part of the process, the user provides detailed information about the proposed installation; uploads and generates portable document format (PDF) versions of plans, schematics, and other supporting documents; and locates the proposed installation on an interactive map. After submitting the request, UIR sends an email to designated TxDOT district officials to alert them about the new submission.

*Reviewing*. TxDOT district officials review the feasibility of the proposed installation. Depending on the case, the review might involve routing the proposal to area offices, maintenance sections, and other offices, as well as interaction with the installation owner user to gather additional and/or revised documentation. The outcome of this process is a recommendation to approve or reject the proposal. Every time a user routes the request to another user, UIR sends an automated reminder email to the recipient.

*Approval/Pre-construction*. A designated TxDOT official approves the proposed installation and routes the approval form along with any relevant special provisions to the installation owner user for further processing. At least 2 business days prior to starting construction, the installation owner user (or another duly authorized installation owner user) uses UIR to notify TxDOT that construction is about to commence. UIR sends an email to the designated TxDOT inspector who then coordinates with the installation owner user details such as construction schedule and traffic control plans.

*Construction*. The installation owner proceeds with the construction of the utility installation. TxDOT officials conduct field inspections to verify compliance with the proposed documentation and relevant specifications and regulations. This process ends when the TxDOT inspector notifies the utility permit office that construction has ended, indicating whether there were changes between approved and actual alignments. During the construction phase, if warranted, the TxDOT inspector could stop the construction and require the installation owner to submit amendment requests online to address major unexpected situations encountered during construction.

*Post-construction*. After the TxDOT field inspector notifies the district utility permit office that construction has ended, this office requests the installation owner to submit an as-built certification online. After the submission and review of the as-built certification, the utility permit office archives the completed request.

Each installation request is different and can involve many different steps, requirements, and review by a large number of stakeholders. Pages 5 and 6 show a detailed view of the installation request workflow diagram.

#### **ADDITIONAL INFORMATION**

The Utility Accommodation Rules (UAR) and the TxDOT Utility Manual govern the accommodation of utility facilities on the state highway ROW  $(1, 2)$ . The rules and guidelines are the result of a federal mandate that requires states to submit a statement to the Federal Highway Administration (FHWA) documenting the following information:

- authority of utilities to use and occupy the state highway ROW,
- power of the state department of transportation (DOT) to regulate such use, and
- policies the state DOT uses for accommodating utilities within the ROW of federal aid highways under its jurisdiction (3).

The rules, which can be traced to utility accommodation policies and guides the American Association of State Highway and Transportation Officials (AASHTO) developed, prescribe minimums relative to the accommodation, location, installation, adjustment, and maintenance of utility facilities within the state ROW  $(4, 5)$ . However, the rules also establish that where industry standards or governmental codes, orders, or laws require utilities to provide a higher degree of protection than provided in the UAR, such regulations and laws take precedence ( *1*). At TxDOT, a number of documents provide additional information regarding specific requirements that might affect utility installations on the ROW, including standard and special construction specifications, special provisions, and survey standards ( *6*, *7*).

#### **REFERENCES**

- 1. *Texas Administrative Code, Title 43, Part 1, Chapter 21, Subchapter C. 43TAC1.21C*. http://info.sos.state.tx.us/pls/pub/readtac\$ext.ViewTAC?tac\_view=5&ti=43&pt=1&ch=2 1&sch=C&rl=Y. Accessed November 26, 2007.
- 2. *Utility Manual*. Texas Department of Transportation, Austin, Texas, July 2005.
- 3. *Code of Federal Regulations, Title 23, Part 645, Subpart B—Accommodation of Utilities*. 23 CFR 645.101 – 645.119, Washington, D.C., 2006. http://ecfr.gpoaccess.gov/cgi/t/text/textidx?c=ecfr;sid=0910bff7574ab3e1a9afc2d7c645b8d1;rgn=div5;view=text;node=23%3A 1.0.1.7.26;idno=23;cc=ecfr. Accessed November 26, 2007.
- 4. *A Policy on the Accommodation of Utilities within Freeway Right-Of-Way*. American Association of State Highway and Transportation Officials, Washington, D.C., 2005.
- 5. *A Guide for Accommodating Utilities within Highway Right-Of-Way*. American Association of State Highway and Transportation Officials, Washington, D.C., 2005.
- 6. TxDOT Specifications. Texas Department of Transportation, Austin, Texas, 2007. http://www.dot.state.tx.us/business/specifications.htm. Accessed November 26, 2007.
- 7. *TxDOT Survey Manual.* Texas Department of Transportation, Austin, Texas, February 2006.

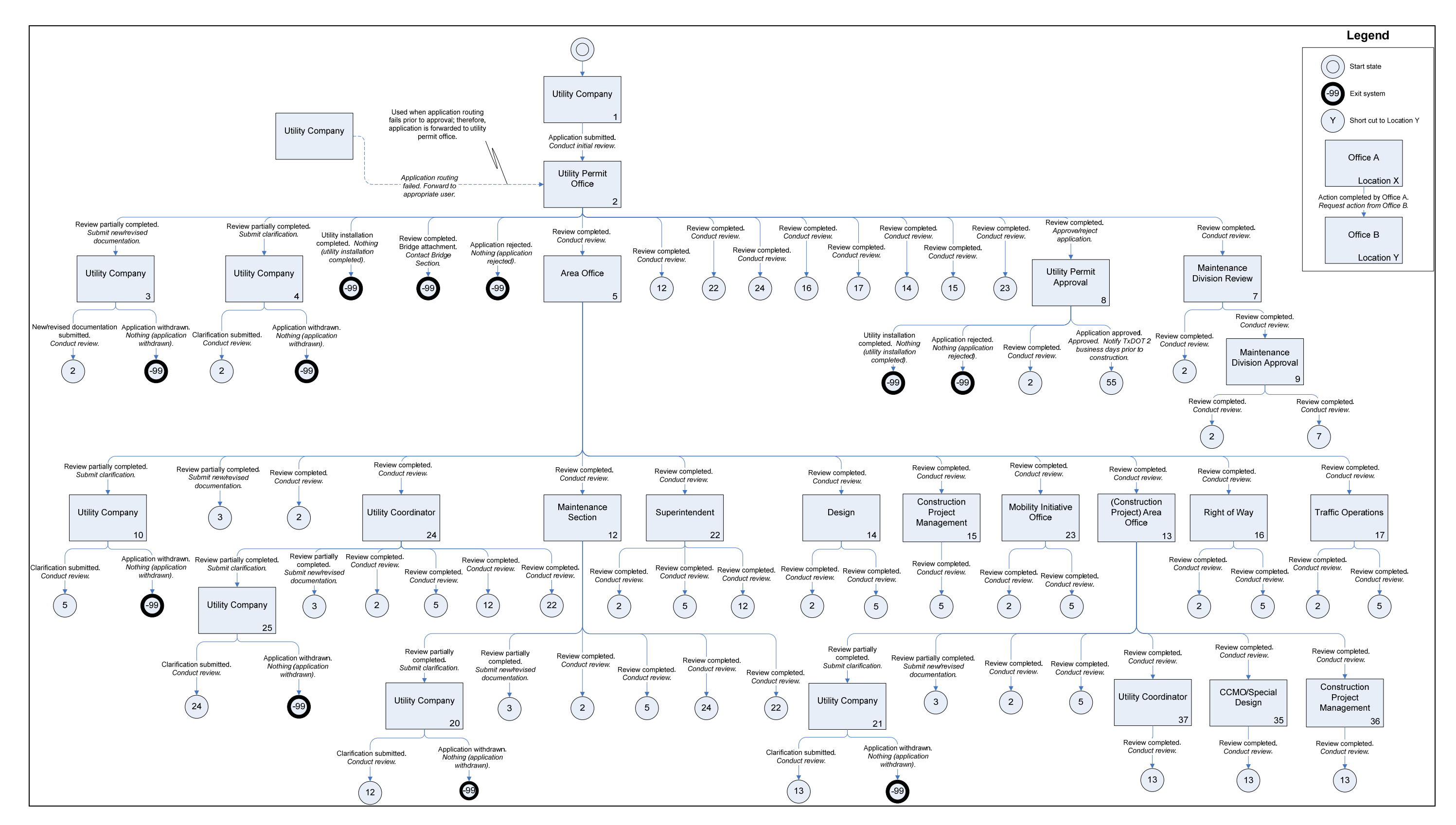

**Utility Permit Workflow Diagram (Submitting and Reviewing Phases).** 

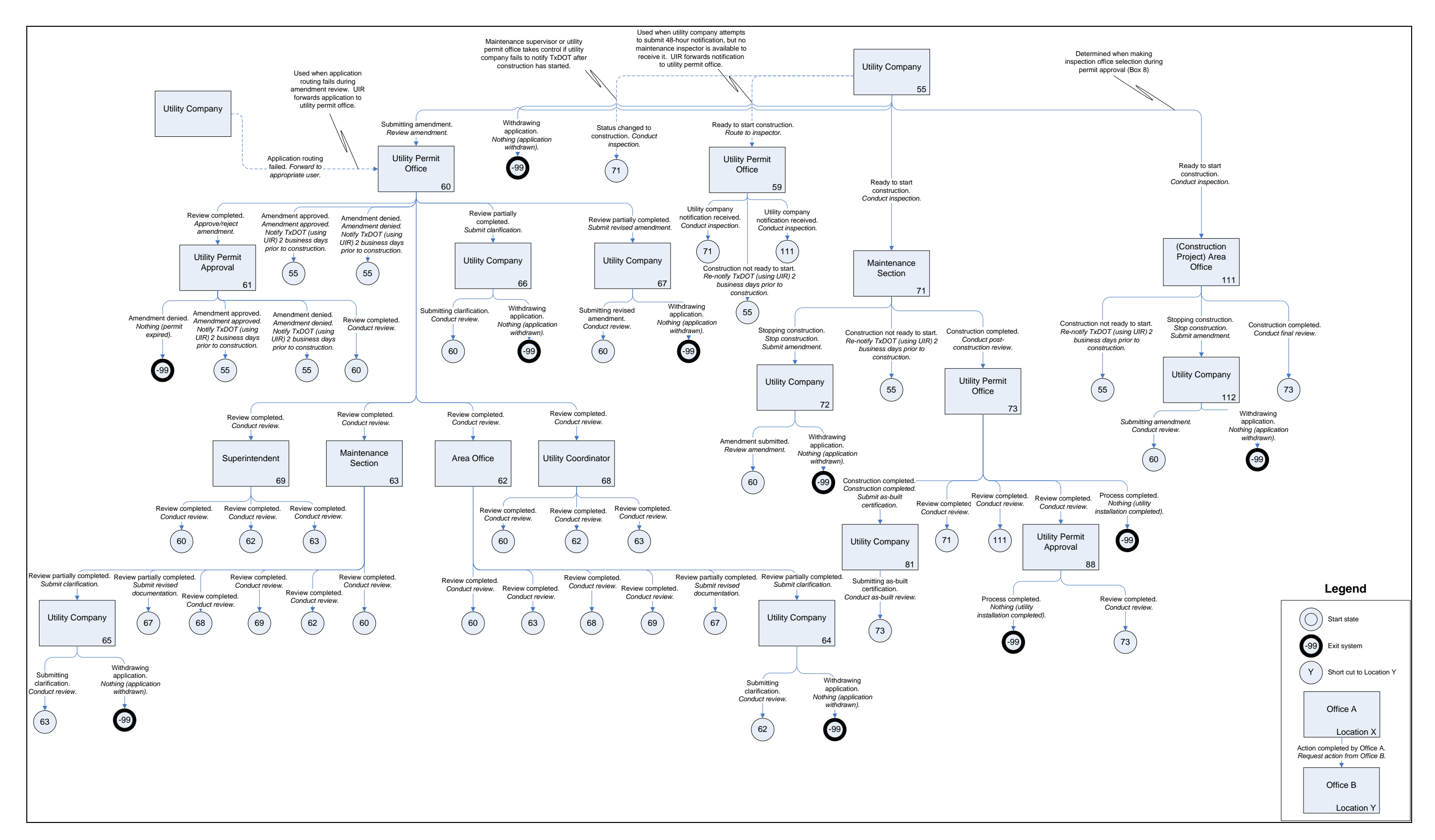

**Utility Permit Workflow Diagram (Approval/Pre-Construction, Construction, and Post-Construction Phases).**

### **ACCESSING UIR**

#### **CLIENT SYSTEM REQUIREMENTS**

To use UIR, use a desktop or laptop computer with at least the following specifications:

- Windows® XP with Service Pack 2 (SP2),
- Microsoft® Internet Explorer® (IE) 6.0 with SP2,
- PDF reader such as Adobe Acrobat Reader® 6.0, and
- Internet connection

There is no need to install any special client-side software to run UIR. However, you will need a valid, active UIR account to access the system and an email address to receive automated alert emails from the system.

UIR runs on Internet Explorer web browsers (at least version 6 SP2). UIR does not run properly on non-IE browsers (such as Mozilla Firefox®).

#### **LOGIN TO UIR**

At the UIR Installation Owner User Login page, enter your UIR login ID and password and click **Login**.

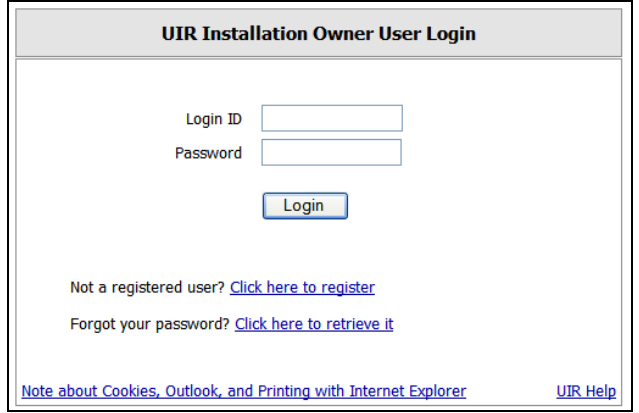

#### **NEW USER REGISTRATION**

UIR assumes the following installation owner structure:

• An installation owner may be composed of multiple offices, which do not necessarily coincide with TxDOT district boundaries. Examples of offices include regional divisions, marketing areas, service centers, city departments, and utility district offices.

- For each office, there may be one or more administrators, users, consultants, and guests. By default, the first user who creates an office account in UIR is an administrator. Before that user can use his/her account, a TxDOT official needs to validate it and approve it.
- Office administrators have the responsibility to manage the office account, which includes adding and/or deleting user accounts, consultant accounts, and guest accounts.
- Administrators and users can submit installation requests to TxDOT. Consultants can assist with the preparation of installation requests (including responses to TxDOT) but cannot submit those installation requests to TxDOT.

To create an office account (and create the first administrator account):

• At the UIR Installation Owner User Login page, click Click here to register and follow the instructions. Note: If your office already exists in the UIR database, DO NOT use this procedure. Instead, ask a designated UIR installation owner office administrator to create an account for you.

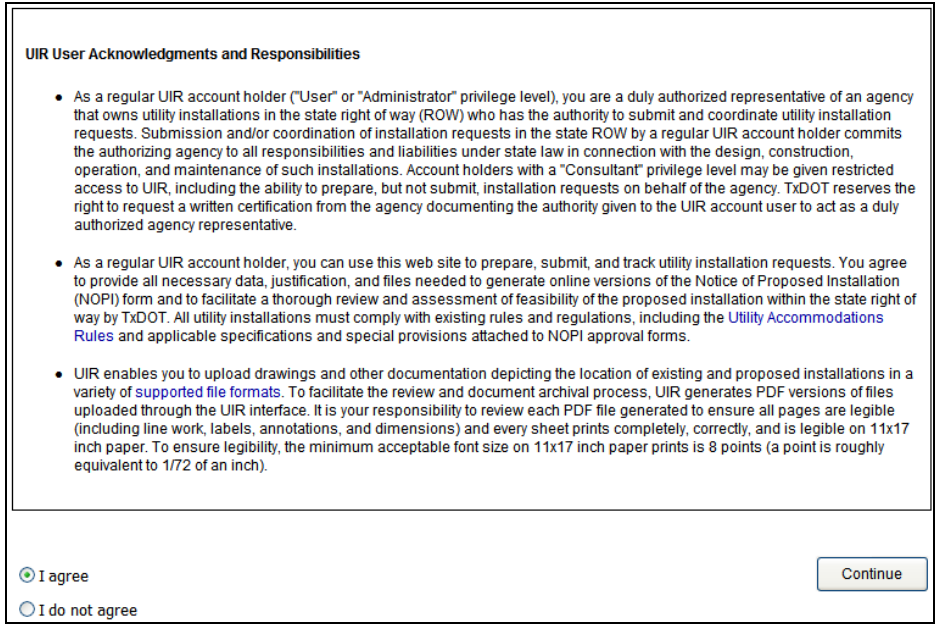

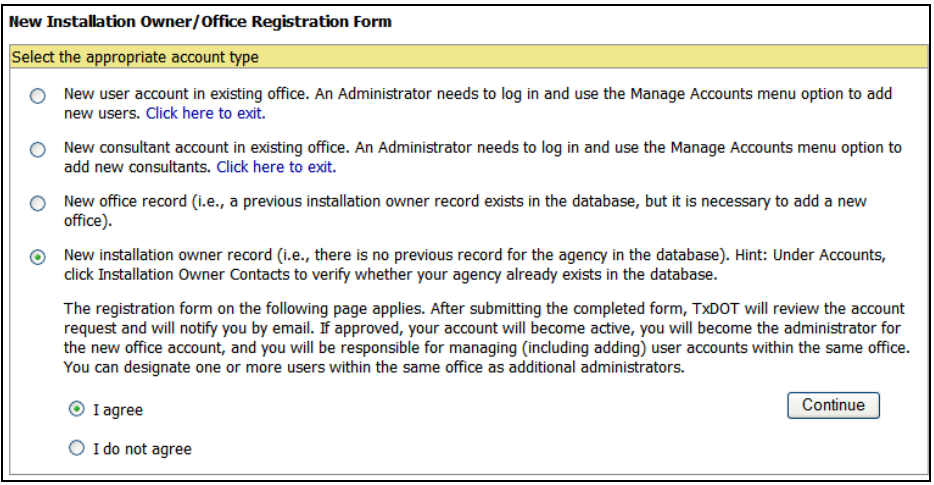

- Provide installation owner, "home" TxDOT district, office, contact, and security information.
	- o Verify whether the installation owner is already listed in the database. If a record already exists, DO NOT enter the name again. Instead, select the installation owner name from the drop down menu.
	- o The "home" TxDOT district is the district where you will register the new office account. Notice that you can submit installation requests to any active district, regardless of your "home" district.

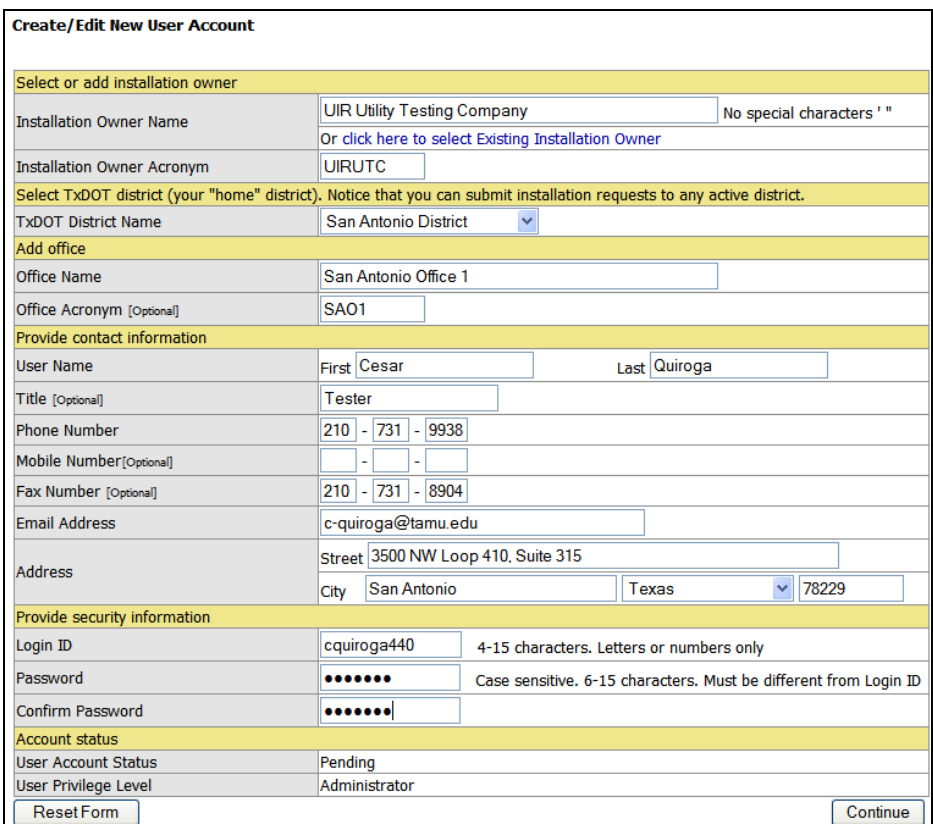

• Verify the information and click **Submit** to submit the request to TxDOT or **Edit Form** to make changes.

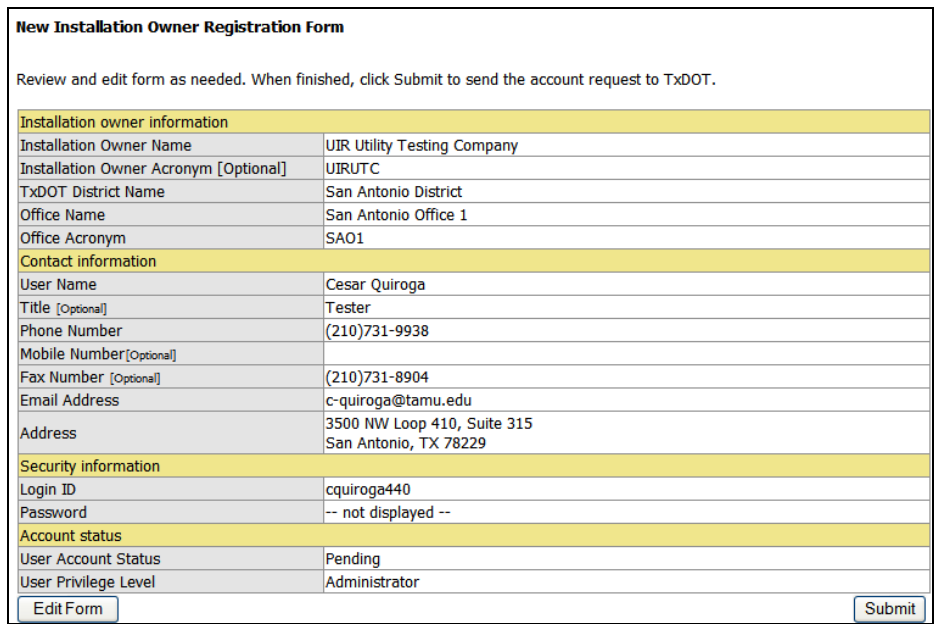

• After submitting the request, TxDOT will review the information and will let you know by email. Upon approval, you will be able to login to UIR.

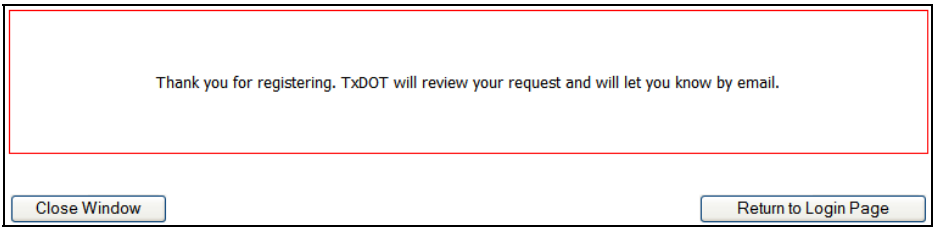

#### **PASSWORD AND LOGIN ID RETRIEVAL**

If you forgot your password, there are three options to retrieve it:

- At the UIR Installation Owner User Login page, click Click here to retrieve it. Then provide your login ID and click **Email My Password**. Internally, UIR resets your password to a temporary password.
- Ask a designated office administrator to login and generate a new temporary password (system generated or typed) by editing your account under Manage Accounts.
- If an office administrator is not available, contact the TxDOT district utility permit office and request a temporary password. TxDOT can generate a new temporary password (system generated or typed) by editing your account under Manage Installation Owner Accounts.

In all cases, UIR will send the new temporary password to the email address associated with the login ID. The next time you login, UIR will ask you change that temporary password to a more permanent password.

If you forgot your login ID, there are two options to retrieve it:

- Ask a designated office administrator to login and look up your login ID under Manage Accounts.
- If an office administrator is not available, contact the TxDOT district utility permit office. TxDOT can look up your login ID under Manage Installation Owner Accounts.

#### **COOKIES, OUTLOOK, AND PRINTING WITH INTERNET EXPLORER**

UIR uses session objects as a way to "link" all the pages opened by the user within the same session. The server automatically generates a session object in response to a user request to start a session. Before you can log in, make sure your browser is set to enable per-session cookies. After you close the browser or when the session expires (after 60 minutes of inactivity), the server will automatically delete the session object. To enable per-session cookies in Internet Explorer, go to **Tools** > **Internet Options** > **Privacy** and move the slider to **Medium**.

If you use Microsoft Outlook, disable the option to remove extra line breaks to prevent different lines from displaying in the same row. You can do this in Outlook by going to **Tools** > **Options** > **Preferences** > **Email Options**.

If you use Microsoft Internet Explorer, make sure the browser is set to print background colors and images. In Internet Explorer, go to **Tools** > **Internet Options** > **Advanced** and, under "Printing," check the "Print background colors and images" option.

### **NAVIGATING UIR**

#### **SCREEN STRUCTURE AND MENU OPTIONS**

Most UIR screens use the following structure:

- *Basic navigation*. This area, at the top of the user interface, includes Home (i.e., the user's "home" page, which lists the user's active requests), the user's name and login ID, and Logout.
- *Menu*. This area includes the menu options available to the user, which may vary depending on the user's account privilege level.
- *Main information area*. The content displayed depends on the menu option the user selects.

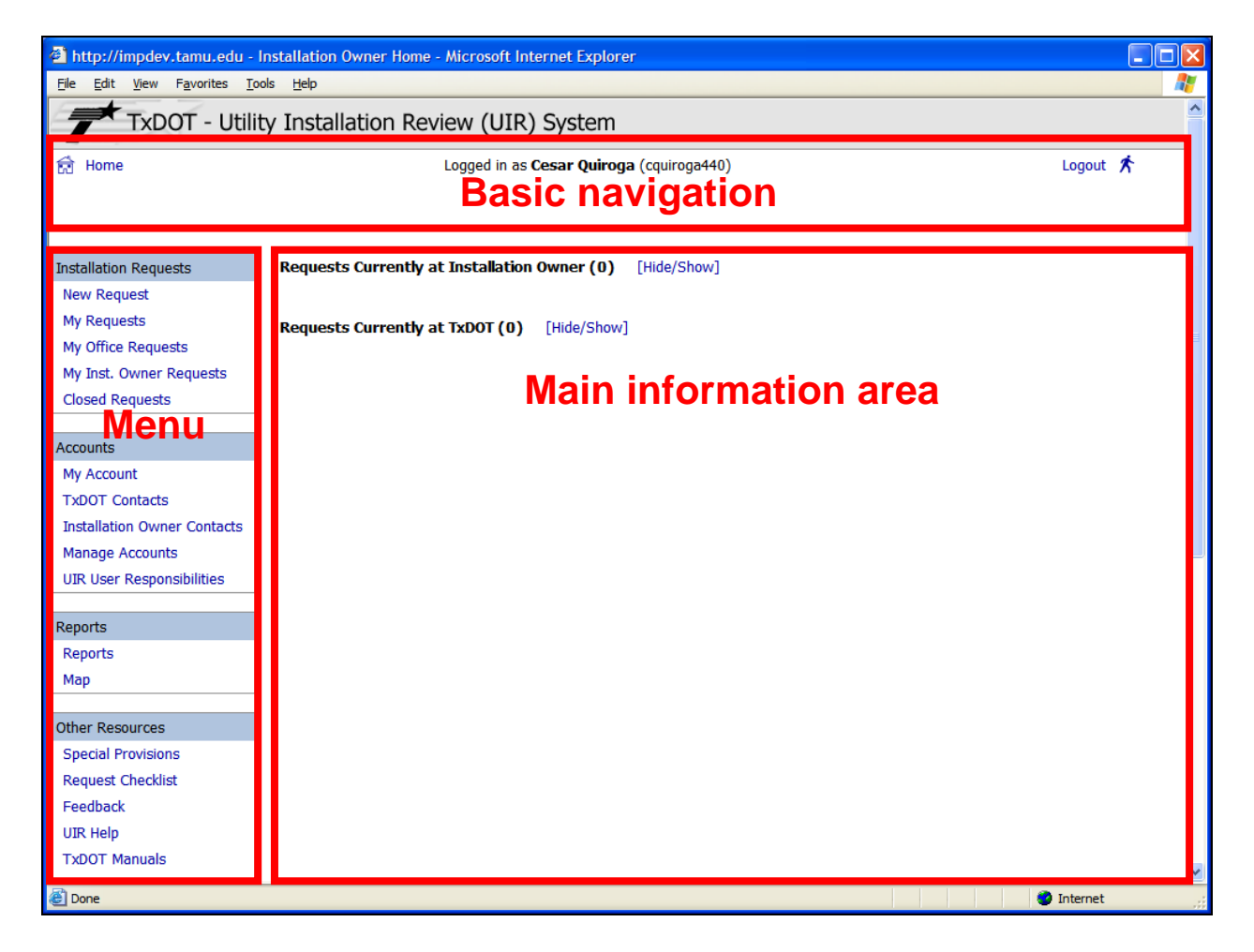

The following is a description of the possible menu options and what function they serve.

- **Installation Requests:** 
	- o New Request enables the user to submit a new installation request.
	- o My Requests displays the user's active requests (same as Home).
- o My Office Requests shows a list of active requests from all the users associated with the user's office.
- o My Inst. Owner Requests shows a list of active requests from all the offices registered at the same TxDOT district office.
- o Closed Requests shows closed requests, grouped into three categories: My Closed Requests, Office Requests, and Installation Owner Requests.
- Accounts:
	- o My Account displays user profile information.
	- o TxDOT Contacts shows a list of TxDOT officials who may be involved in the installation review process.
	- o Installation Owner Contacts shows a list of installation owners, offices, and registered UIR users.
	- o Manage Accounts enables an administrator to manage user accounts.
	- o UIR User Responsibilities includes a summary of basic UIR user acknowledgments and responsibilities.
- Reports
	- o Reports enables the user to generate reports using a general-purpose query engine.
	- o Map displays an interactive map of the state and includes installation request display and query capabilities.
- Other Resources
	- o Special Provisions displays special provisions that TxDOT attaches to installation request approval forms.
	- o Request Checklist displays questions that installation owner users must answer when they submit installation requests.
	- o Feedback enables users to provide comments and suggestions on how to improve UIR.
	- o UIR Help opens a new browser window that shows the interactive UIR online help system.
	- o TxDOT Manuals opens a new browser window that lists TxDOT manuals that are available online.
	- o Utility Accommodation Rules opens a new browser window that lists the Utility Accommodation Rules in Texas.
	- o TxDOT Standard Specifications opens a new browser window that enables users to search standard construction specifications at TxDOT.
	- o Texas Manual on Uniform Traffic Control Devices opens a new browser window that points to the online version of the Texas Manual on Uniform Traffic Control Devices.
	- o TxDOT Traffic Engineering Standard Plan Sheets opens a new browser window that points to standard traffic control plan sheets at TxDOT.
	- o Utility Listings opens a new browser window that lists utility regulatory agencies in Texas along with listings of registered utility owners and operators.
	- o ROW Maps opens a new browser window that points to the ROW Maps application at TxDOT.
	- o Survey Control Points opens a new browser window that points to the Survey Control Point application at TxDOT.

#### **INSTALLATION REQUESTS**

#### **New Request**

New Request enables the user to submit a new installation request. See Submitting and Processing Requests for more information.

#### **My Requests**

My Requests displays the user's active requests (same as Home).

- Click My Requests in the Installation Requests menu box. This view shows four types of requests:
	- o *New Incomplete Requests*. This list includes requests that the user is preparing but has not yet submitted to TxDOT. The user has completed at least one of the six steps in the process to submit the request to TxDOT. Note: Clicking  $\times$ permanently deletes an incomplete request from UIR. This operation is irreversible.
	- o *Incomplete Responses to TxDOT*. This list includes requests for which the user (or another duly authorized installation owner representative in the same office) is preparing a response to TxDOT. The user has completed at least one of the six steps in the process to submit the response to TxDOT. Note: Clicking  $\times$  only deletes the incomplete response to TxDOT from the database, not the overall request (which remains in the database).
	- o *Requests Currently at Installation Owner*. This list includes requests for which there is a pending action by the installation owner user.
	- o *Requests Currently at TxDOT*. This list includes requests for which there is a pending action by TxDOT.
- To view a specific installation request, click the corresponding installation request number.
- Clicking any column header sorts the selected table alphabetically according to that column (first in ascending order and then in descending order).

If the user does not have requests in the system, the interface displays the following:

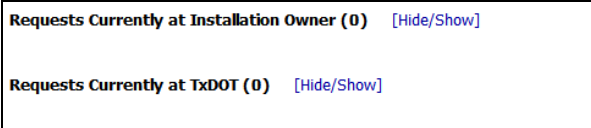

#### **My Office Requests**

My Office Requests shows a list of active requests from all the users associated with the user's office.

- Click My Office Requests in the Installation Requests menu box. This view shows a listing of the number of requests for each office user, grouped into three columns:
	- o *Requests currently at TxDOT*. This column displays the number of requests for which there is a pending action by TxDOT.
	- o *Requests Currently at Installation Owner*. This column displays the number of requests for which there is a pending action by the installation owner user.
	- o *Incomplete Requests/Responses*. This column displays the combined number of new incomplete requests and incomplete responses to TxDOT.
- Click any number to display a list of requests associated with a specific user/request location combination. To view a specific installation request, click the corresponding installation request number.
- Clicking any column header sorts the selected table alphabetically according to that column (first in ascending order and then in descending order).
- Use the search tool to find requests that meet specific criteria (e.g., by installation request number, applicant name, highway, control section, submission date, approval date, or last event date).
	- o The search tool accepts partial text entries. For example, type "1234" when searching by installation request number to retrieve all installation requests that include "1234" anywhere in the number. Similarly, type "james" when searching by applicant name to retrieve all installation requests submitted by any user in the same office whose first or last name includes the string "james."

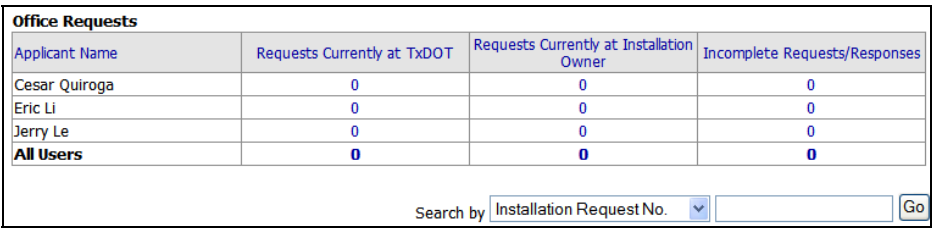

#### **My Installation Owner Requests**

My Installation Owner Requests shows a list of active requests from all the offices registered at the same TxDOT district office.

- Click My Inst. Owner Requests in the Installation Requests menu box. This view shows a listing of the number of requests for each office, grouped into two columns:
	- o *Requests currently at TxDOT*. This column displays the number of requests for which there is a pending action by TxDOT.
	- o *Requests Currently at Installation Owner*. This column displays the number of requests for which there is a pending action by the installation owner user.
- Click any number to display a list of requests associated with a specific office/request location combination. To view a specific installation request, click the corresponding installation request number.
- Clicking any column header sorts the selected table alphabetically according to that column (first in ascending order and then in descending order).
- Use the search tool to find requests that meet specific criteria (e.g., by installation request number, applicant name, highway, control section, submission date, approval date, or last event date).
	- o The search tool accepts partial text entries. For example, type "1234" when searching by installation request number to retrieve all installation requests that include "1234" anywhere in the number. Similarly, type "james" when searching by applicant name to retrieve all installation requests submitted by any user in the same office whose first or last name includes the string "james."

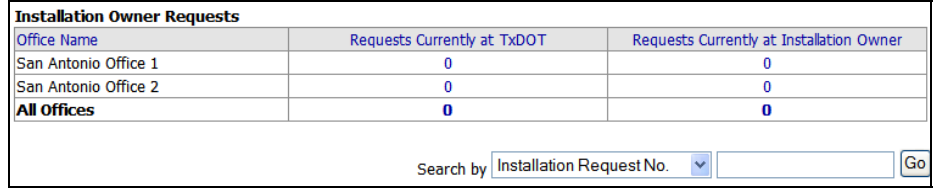

#### **Closed Requests**

Closed Requests shows closed requests, grouped into three categories: My closed requests, office requests, and installation owner requests.

- Click Closed Requests in the Installation Requests menu box. This view shows a listing of the number of requests for each category, grouped into two columns:
	- o *Requests currently at TxDOT*. This column displays the number of closed requests at TxDOT (which, by default, is any closed request).
	- o *Requests Currently at Installation Owner*. This column displays the number of closed requests at the installation owner (which, by default, is always zero).
- Click **My Requests** to show the number of closed requests associated with the user.
- Click **Office Requests** to show the list of the number of closed requests associated with each user in the office.
- Click **Inst. Owner Requests** to show the list of the number of closed requests associated with each office registered in the same TxDOT district.
- Click any number to display a list of requests associated with a specific office/request location combination. To view a specific installation request, click the corresponding installation request number.
- Clicking any column header sorts the selected table alphabetically according to that column (first in ascending order and then in descending order).
- Use the search tool to find closed requests that meet specific criteria (e.g., by installation request number, applicant name, highway, control section, submission date, approval date, or last event date).
	- o The search tool accepts partial text entries. For example, type "1234" when searching by installation request number to retrieve all closed requests that include "1234" anywhere in the number. Similarly, type "james" when searching by applicant name to retrieve all closed requests submitted by any user in the same office whose first or last name includes the string "james."

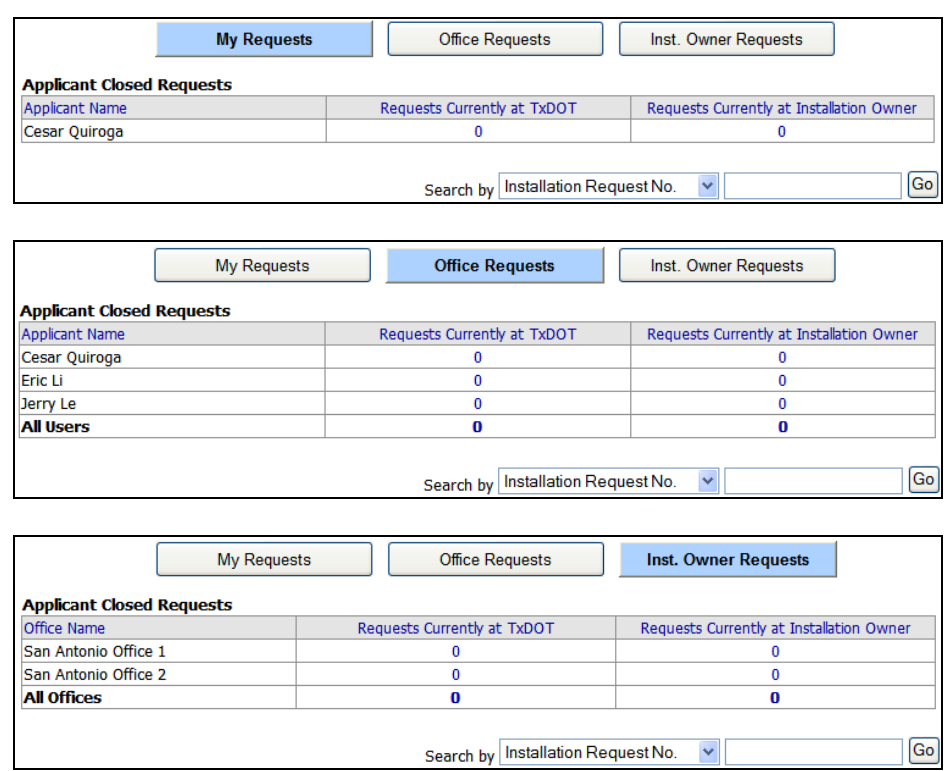

#### **ACCOUNTS**

#### **Account Status**

The account status determines whether a user can login to UIR and can be one of the following:

- *Active*. An active user can login to UIR.
- *Inactive*. An inactive user cannot login to UIR (intended to be on a short-term basis).
- *Out of Office*. An out-of-office user is inaccessible (i.e., UIR cannot route requests to that user). The user can login at any time and change the status.
- *Permanently Inactive.* A permanently inactive user cannot login to UIR (intended to be on a long-term basis).

#### **Account Privilege Level**

The account privilege level determines the level of access an active user has. The privilege level can be one of the following: Administrator, User, Consultant, and Guest. The following table summarizes the various levels of access for each privilege level.

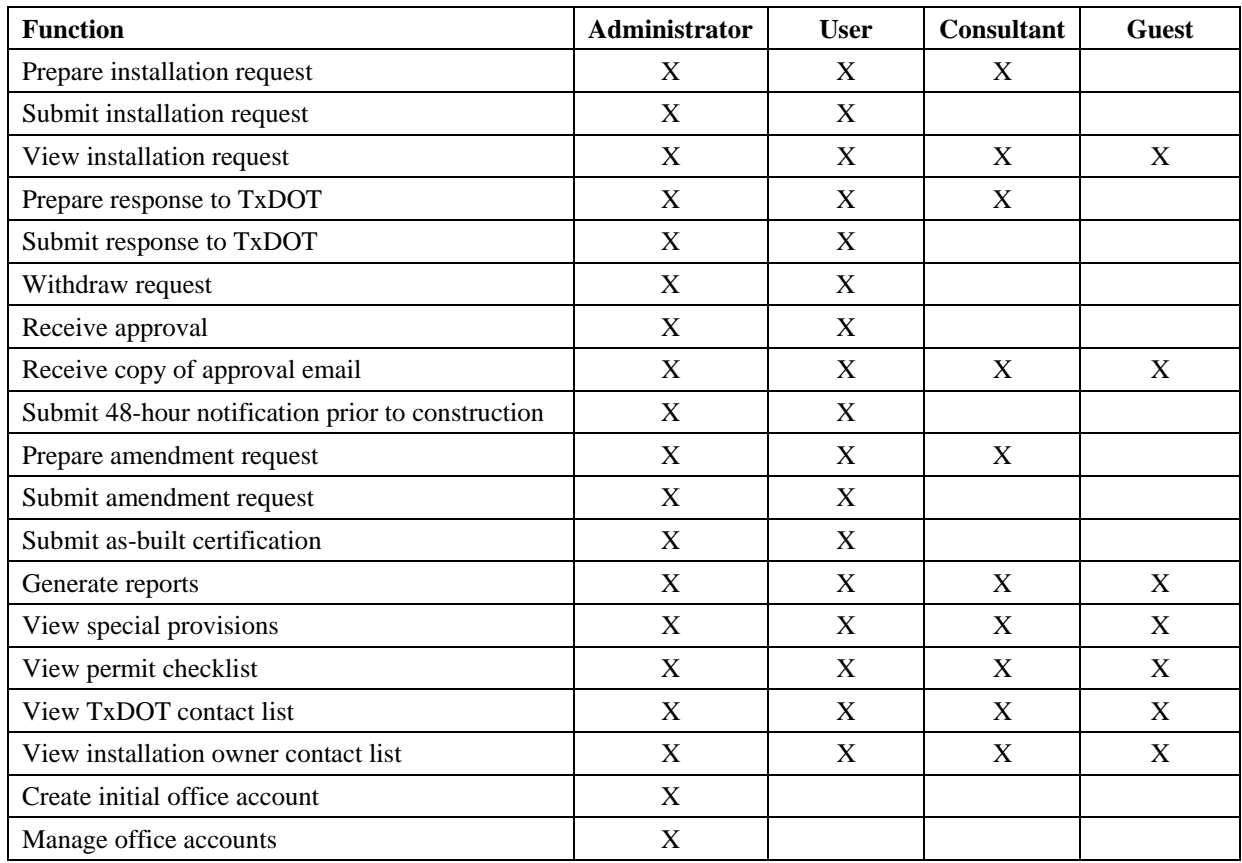

### **My Account**

• To view user information, click My Account in the Accounts menu box.

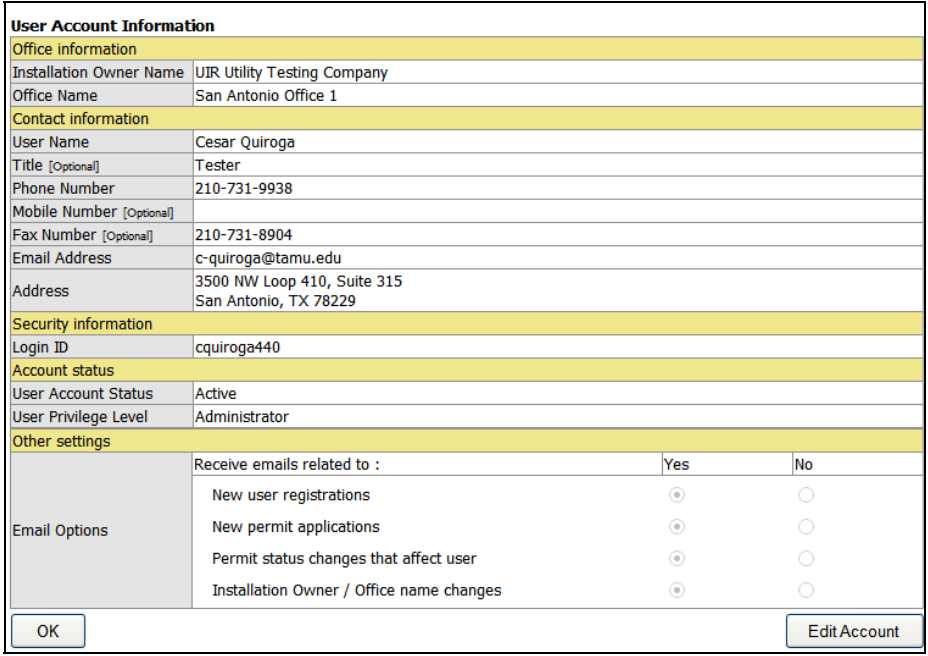

- To edit the account, click **Edit Account**.
	- o It is possible to change most of the data associated with a user, including the login ID (because UIR uses a separate, internal user unique ID).
	- o The street address is the office address, which is the same for all users associated with the same installation owner office.
- Click **Update Account** to save the edits or **Cancel Edits** to cancel the changes.

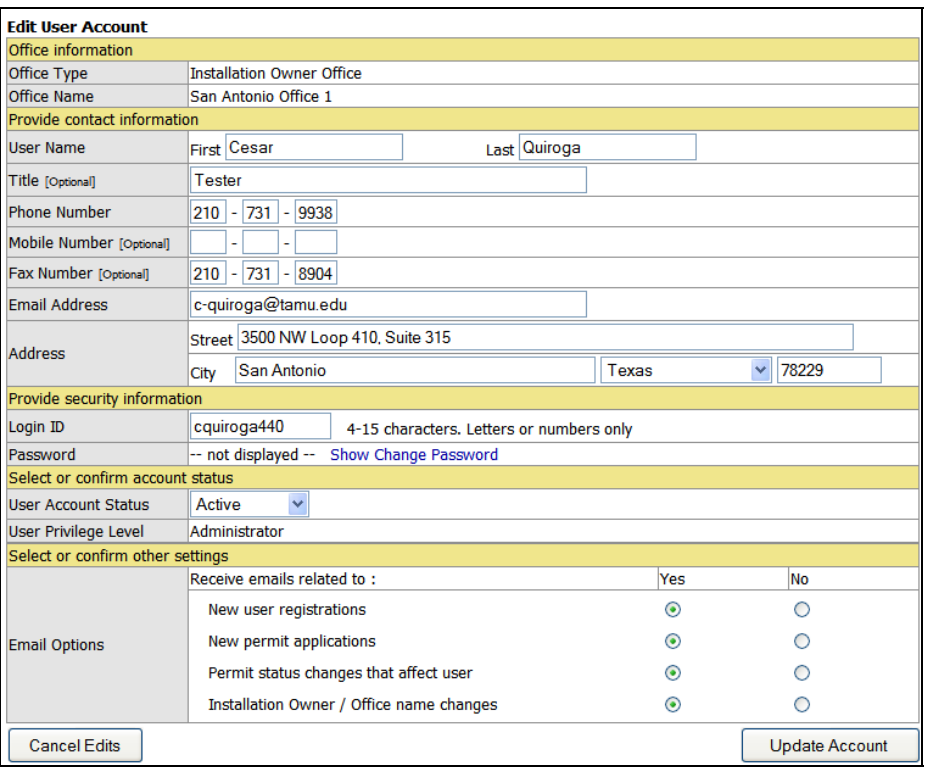

#### **TxDOT Contacts**

- Click TxDOT Contacts in the Accounts menu box to view the list of TxDOT officials who may be involved in the installation review process in the same TxDOT district as the user's "home" district. The TxDOT Contacts table is a read-only table.
- Select a different TxDOT district (drop down list) to view the names of TxDOT officials who may be involved in the installation review process in that district.
- Click a name in the list to display that officials' contact information.
- Clicking any column header sorts the table alphabetically according to that column (first in ascending order and then in descending order).

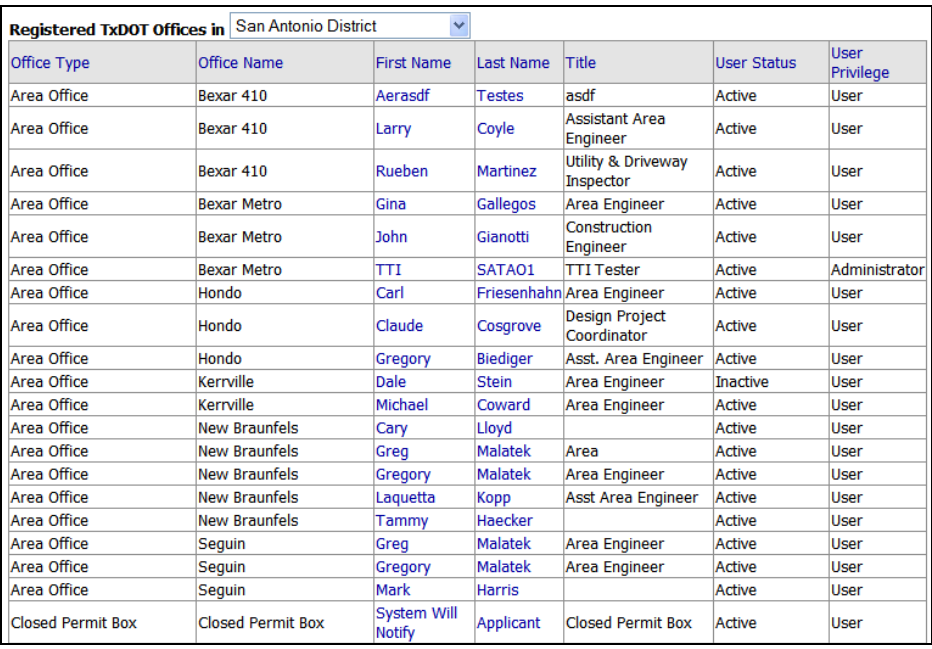

#### **Installation Owner Contacts**

- Click Installation Owner Contacts in the Accounts menu box to view the list of installation owners and offices in the same TxDOT district as the user's "home" district. The Installation Owner Contacts table is a read-only table.
- Select a different TxDOT district (drop down list) to view the list of installation owners and offices registered in that district.
- Click an office to display the names of users associated with that office.
- Click a name in the list to display that user's contact information.
- Clicking Installation Owner Name sorts the table alphabetically according to that column (first in ascending order and then in descending order)

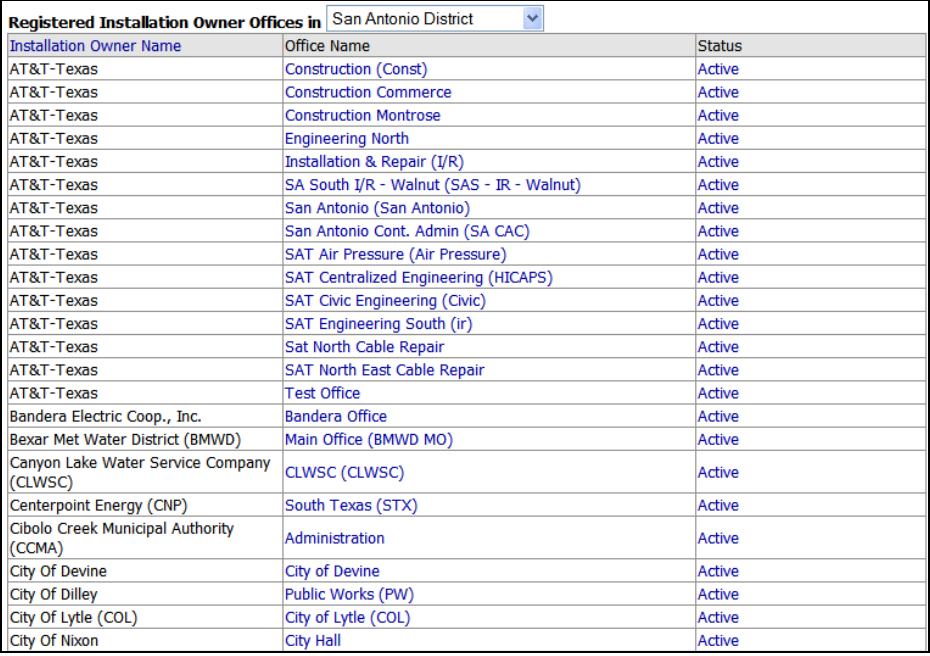

#### **Manage Accounts**

- Click Manage Accounts in the Accounts menu box to view the list of users associated with the office. The view also shows the list of all installation owner offices registered at UIR.
- Clicking any column header in the user and office tables sorts the selected table alphabetically according to that column (first in ascending order and then in descending order).
- To change the installation owner or office names, click the corresponding **Change** button, make the change, and then confirm or reject the change.

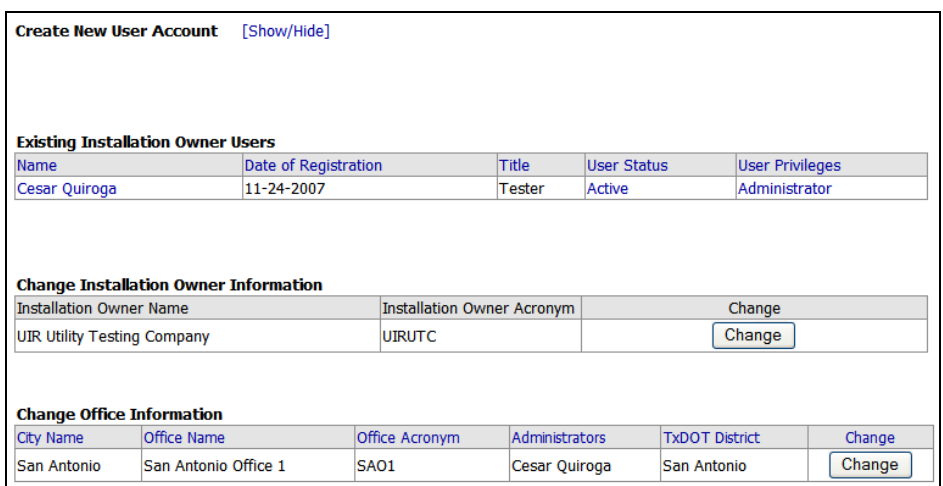

#### *Add User Accounts*

- To add a new user account, click [Show/Hide] next to the Create New User Account header.
- Complete the information required, including the type of privilege level associated with the new account.
- Click **Submit** to add the account to the list of existing users, **Reset Form** to clear the fields, or **Close** to exit the editing mode without applying the changes.

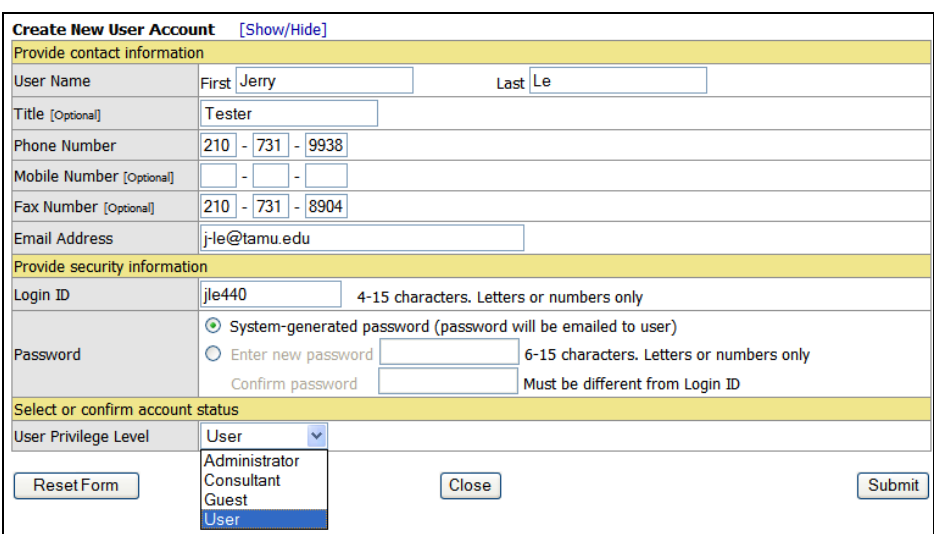

- After clicking **Submit**, the list of existing users displays the newly added account.
- Repeat the procedure to add other user accounts, including consultants and guests.

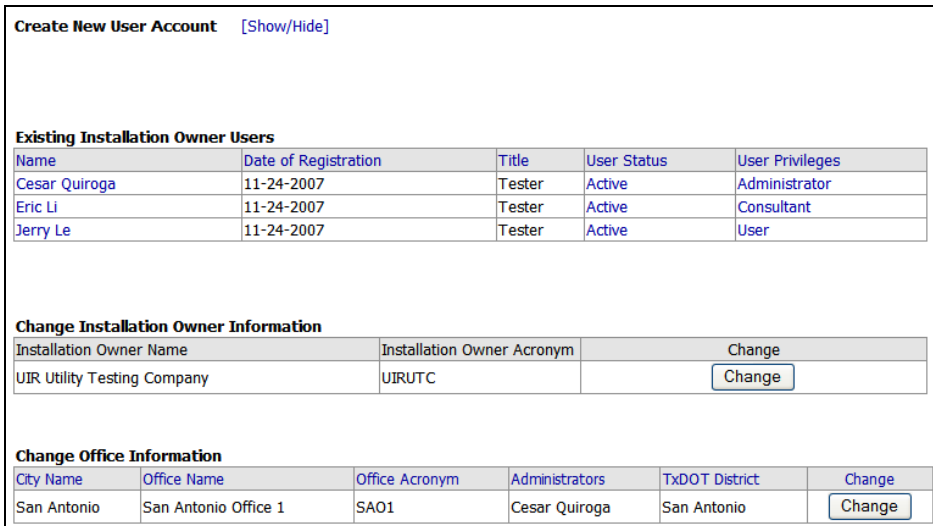

#### *Edit User Accounts*

• Click the name of a user to view basic contact data associated with that user.

![](_page_29_Picture_64.jpeg)

• To view additional information, click **Edit user information**.

![](_page_29_Picture_65.jpeg)

- To edit the account, click **Edit Account**.
	- o It is possible to change much of the data associated with a user, including the login ID (because UIR uses a separate, internal user unique ID).
	- o The street address is the office address, which is the same for all users associated with the same installation owner office.
	- o The interface enables an administrator to change the office affiliation of a user. Note: It is not possible to move a user to a different office if the user has installation requests that may be routed to that user.
- Click **Update Account** to save the edits or **Cancel Edits** to cancel the changes.

![](_page_30_Picture_29.jpeg)

### **UIR User Responsibilities**

- Click UIR User Responsibilities in the Accounts menu box to view a summary of acknowledgments and responsibilities that apply to all registered installation owner users.
- Office administrators are responsible for ensuring that all registered office users have read and understand their responsibilities as UIR users.

![](_page_30_Picture_30.jpeg)

#### **REPORTS**

#### **Reports**

The current version of UIR supports three types of reports:

- *Installation Request Listing.* This report provides a list of requests and basic related attribute data.
- *Performance Measures*. This report provides a summary of installation request performance data (essentially, number of days that an installation request spends between major milestones).
- *Totals*. This report provides a summary of the number of installation requests according to criteria such as installation owner, applicant name, route, and control section.

To generate a report:

- Select Reports from the Reports menu.
- Select the TxDOT district. By default, UIR shows the installation owner office's "home" district.
- Select whether to retrieve "All Installation Requests" or one specific installation request.
- Select additional query parameters (which apply if the user selected "All Installation" Requests"). Note: Installation owners cannot view installation request data associated with other installation owners.

![](_page_31_Picture_129.jpeg)

- Select the report type (Installation Request Listing, Performance Measures, or Totals).
- Select the fields to display in the report.
- Click **Generate Report**. A new browser window displays the results. Note: The number of seconds it takes to display the query results depends primarily on the type of report and query parameters. In general, the fastest report to display is Totals. The slowest report to generate is Performance Measures.

• If needed, click **Export to .csv** to display the report results in comma-delimited format. By default, UIR opens a separate browser window to display the results in Excel.

![](_page_32_Picture_18.jpeg)

![](_page_32_Picture_19.jpeg)

![](_page_32_Picture_20.jpeg)

![](_page_33_Picture_5.jpeg)

![](_page_33_Picture_6.jpeg)

![](_page_34_Picture_16.jpeg)

![](_page_34_Picture_17.jpeg)

### **Map**

The map enables users to display the location of installation requests on an interactive map. The map includes the following tools to navigate and retrieve information:

![](_page_35_Picture_287.jpeg)

To run a UIR search:

- Click the **UIR Search** tool.
- Select the TxDOT district. By default, UIR shows the installation owner office's "home" district.
- Select whether to retrieve "All Installation Requests" or one specific installation request.
- Select additional query parameters (which apply if the user selected "All Installation" Requests"). Note: Installation owners cannot view installation request data associated with other installation owners.
- Click **Submit Query**. If the results of the query are positive (i.e., the query retrieves installation requests), the map shows the corresponding locations on the screen. Note: It may be necessary to zoom out or pan the map to find the locations where the map shows the installation request locations.

![](_page_36_Figure_6.jpeg)

- To query each installation request location:
	- o Using the TOC tool, make sure UIR Search is the active layer. Note: The rectangular icon next to the UIR Search layer name is clickable and enables users to select the label to be associated with individual locations on the map (request number, district application number, installation owner job number, and none).

o Using the Identify tool, click any installation request location. A separate window opens, which displays basic information (including links to relevant documents) and the event history associated with that installation request.

![](_page_37_Picture_18.jpeg)

![](_page_37_Picture_19.jpeg)

#### **OTHER RESOURCES**

#### **Special Provisions**

- Click Special Provisions to display a list of special provisions that routinely apply at the "home" TxDOT district.
- Select a different district to view the list of special provisions that pertain to that district.

![](_page_38_Picture_51.jpeg)

#### **Request Checklist**

- Click Request Checklist to display a list of checklist questions that routinely apply at the "home" TxDOT district.
- Select a different district to view the list of checklist questions that pertain to that district.

![](_page_38_Picture_52.jpeg)

#### **Feedback**

- Click Feedback to display a text form to provide feedback and suggestions on how to improve UIR.
- Type the comment and click **Send Feedback** to send the feedback to the "home" TxDOT district utility permit office and the UIR webmaster.

![](_page_39_Picture_3.jpeg)

#### **UIR Help**

• Click UIR Help to display the interactive UIR help system.

![](_page_39_Picture_6.jpeg)

#### **TxDOT Manuals**

- Click TxDOT Manuals to open a new browser that displays all TxDOT manuals available on the Internet.
- Click a link to display the corresponding manual in PDF format. Right clicking enables the user to save a local copy of the PDF manual.

![](_page_40_Figure_3.jpeg)

#### **Utility Accommodation Rules**

- Click Utility Accommodation Rules to open a new browser that displays a list of utility accommodation rules in Texas.
- Click a rule number to display the corresponding rule.

![](_page_40_Picture_82.jpeg)

#### **TxDOT Standard Specifications**

• Click TxDOT Standard Specifications to open a new browser window that enables users to search standard construction specifications at TxDOT.

![](_page_41_Picture_93.jpeg)

#### **Texas Manual on Uniform Traffic Control Devices**

• Click Texas Manual on Uniform Traffic Control Devices to open a new browser window that points to the online version of the Texas Manual on Uniform Traffic Control Devices.

![](_page_41_Picture_5.jpeg)

#### **TxDOT Traffic Engineering Standard Plan Sheets**

• Click TxDOT Traffic Engineering Standard Plan Sheets to open a new browser window that points to standard traffic control plan sheets at TxDOT.

![](_page_42_Picture_35.jpeg)

#### **Utility Listings**

• Click Utility Listings to open a new browser window that lists utility regulatory agencies in Texas along with listings of registered utility owners and operators.

![](_page_42_Picture_36.jpeg)

#### **ROW Maps**

• Click ROW Maps to open a new browser window that points to the ROW Maps application at TxDOT.

![](_page_43_Picture_2.jpeg)

#### **Survey Control Points**

• Click Survey Control Points to open a new browser window that points to the Survey Control Point application at TxDOT.

![](_page_43_Figure_5.jpeg)

### **SUBMITTING AND PROCESSING REQUESTS**

### **SUBMITTING**

#### **Overview**

Submitting a new installation request (or submitting a revised request) involves six steps:

- *Request checklist*. This step involves providing answers and comments in response to a series of questions designed to improve the quality of the documentation submission.
- *Basic information*. This step involves providing basic information about the proposed installation.
- *Attach files*. This step involves uploading supporting documentation to the server and converting the uploaded documents to PDF format.
- *Find location*. This step involves using an interactive map to place the location of the proposed installation on the map and extracting route, control section, area office, and maintenance section data from the map.
- *View summary*. This step involves reviewing the documentation provided in the previous steps.
- *Submit request*. This step involves generating the installation request document in PDF format and officially submitting the request to TxDOT.

#### **Request Checklist**

This step involves providing answers and comments in response to a series of questions designed to improve the quality of the documentation submission.

- Click New Request in the Installation Requests menu box. By default, the request checklist appears on the screen. At any point during the submission process, clicking **1- Request Checklist** displays the list of checklist questions as well as answers and comments the user has provided and saved in Step 1.
- For each question, select the appropriate answer (Yes, No, N/A) and provide comments as needed to clarify the answer.
- When finished, click **Save and Continue** to go to the next step.

![](_page_45_Picture_69.jpeg)

#### **Basic Information**

This step involves providing basic information about the proposed installation.

- Provide the information requested in drop down lists and text boxes. Optional fields are clearly marked.
	- o UIR automatically assigns a permanent unique ID to the installation request as a string composed of the three-letter "home" TxDOT district code and the date/time stamp when the user first completed Step 1. For example, SAT20071124114951 means San Antonio, November 24, 2007, and 11:49:51 AM.
	- o If the user selects a district other than the "home" TxDOT district, UIR replaces the three-letter district code in the installation request number at the time of submission in Step 6.
- At any point during the submission process, clicking **2-Basic Information** displays the information the user has provided and saved in Step 1.
- When finished, click **Save and Continue** to go to the next step.

![](_page_46_Picture_48.jpeg)

#### **Attach Files**

This step involves uploading supporting documentation to the server and converting the uploaded documents to PDF format. To upload a file:

• Click **Browse…** and navigate through the file structure to select the file to upload.

![](_page_46_Picture_4.jpeg)

• Click **Upload File** to upload the file and start the PDF generation process. The time to upload a file and to generate the corresponding PDF file depends on the file size and type.

![](_page_47_Picture_44.jpeg)

• When the system finishes generating the PDF file, a clickable PDF icon appears on the screen. Click the PDF icon to open, review, and print the PDF file to ensure it is readable and prints correctly. If the file is not acceptable, click  $\times$  to delete it.

![](_page_47_Picture_45.jpeg)

• To upload additional files, click **Browse…** and repeat the procedure above.

![](_page_47_Picture_46.jpeg)

• When finished uploading files, click **Continue** to go to the next step.

The following requirements and restrictions apply to files uploaded to UIR:

- Maximum number of files per submission: 5
- Maximum file size: 5 MB
- File types. UIR supports the following file types:

![](_page_48_Picture_115.jpeg)

- For computer aided design (CAD) files, more specifically Microstation .dgn files and AutoCAD .dwg and .dxf files, UIR automatically resizes the original file page size to 11x17 inches when generating the corresponding PDF file. Regardless of format, when printed on 11x17 inch paper, all content must be readable and print correctly. In particular, all line work, labels, annotations, and dimensions should be of such size, height, width, color, and weight that they can be clearly legible when printing the PDF file in black and white on 11x17 inch paper.
- To ensure readability, the minimum acceptable printed font size is 8 points (approximately 1/9 of an inch in height). Note: One inch is roughly 72 points. Use larger text sizes if the text is in bold, the text uses narrow character styles, or if the line weight is larger than the minimum line weight (notice PDF conversion works best for text that uses the minimum line weight). Examples of acceptable text (larger text sizes are also acceptable) include the following:

#### Sample text (point size: 16) Sample text (point size: 12) Sample text (point size: 10)

Sample text (point size: 8)

Unacceptable text samples (notice some of the text is point size 8, but the selected font makes the text very difficult to read):

#### Sample text (point size: 8) *Sample text (point size: 8)*  Sample text (point size: 6) Sample text (point size: 6) Sample text (point size: 6) Sample text (point size: 6) Sample text (point size: 4)

- Typically, plan and profile drawings should include the following content:
	- o location and identification (highway number) of the state highway,
	- o location of the proposed utility installation,
	- o location of existing utility installations in the vicinity of the proposed installation,
	- o distances and clearances to other existing or proposed utility installations,
	- o location of the state ROW line and edge of highway pavement,
	- o distances from the ROW line or from edge of highway pavement,
	- o location of adjacent crossing streets and other landmarks to uniquely identify the location of the proposed installation,
	- o location of points used for ground control, and
	- o map scale and orientation.
- Supporting documents such as Word documents can also include pictures and figures. Make sure that all graphical elements (both images and annotations) are readable and provide good contrast both on the screen and when printed in black and white. Take into consideration a variety of scenarios. For example, certain colors such as yellow may be difficult to see on a clear background. Likewise, colors such as red and green (which may display correctly on their own) tend to look alike when printed in black and white.

![](_page_49_Picture_11.jpeg)

- Within the 5-file, 5-MB/file limit, users have considerable flexibility to upload the documentation needed to support the installation review process.
	- o Some file formats (e.g., AutoCAD, PDF, and Microsoft Office file formats) enable the submission of multi-page documents, therefore lowering the total number of files to upload.
	- o Only upload files that directly pertain to the portion of the proposed installation that affects the state ROW. Uploading files that might pertain to a county or other local jurisdiction is unnecessary and can impact your ability to stay within the 5 file, 5-MB/file limit.
- In the current version of UIR, it is necessary to upload one file at a time. Further, in the case of CAD files (Microstation or AutoCAD), UIR does not support the use of linked cells or other special font libraries, which may vary from agency to agency and cannot be

uploaded to UIR at the same time as the uploaded CAD file. To address this limitation, there are several options, including the following:

- o Before uploading the CAD file to UIR, generate a plain-graphic CAD file where all the cells and other special graphical elements are converted to plain graphics.
- o Convert the CAD file to PDF format and upload the PDF file to UIR.

#### **Find Location**

This step involves using an interactive map to place the location of the proposed installation on the map and displaying the corresponding route, control section, area office, and maintenance section data. To place the location of the proposed installation on the map:

- Zoom in to the area where the proposed installation will take place. For detailed instructions on how to use the map tools, see Map.
- Using the **Location** tool, click the map at the location of the proposed installation. After refreshing the display, UIR shows a red star at that location, along with the installation request number. At the bottom of the screen, the display also shows the result of a query that confirms the TxDOT district, county, route, control section, area office, and maintenance section associated with the location chosen. Note: Under normal circumstances, the district and the maintenance district are the same. The district and the maintenance district are different in certain boundary situations where a stretch of roadway belongs jurisdictionally to one TxDOT district but another district is responsible for its maintenance.
- If it is necessary to change the location of the red star, simply click the **Location** tool (or make sure this tool is the active tool—a red border designates the active tool) and click the map at the correct location.
- Click **Save and Continue** to go to the next step. Note: The **Save and Continue** button is not visible if the table at the bottom of the screen is not filled completely (meaning that UIR could not complete the query to confirm the district, county, route, control section, area office, and maintenance section).

![](_page_51_Figure_0.jpeg)

Take into consideration the following map usage guidelines:

- In the current version of UIR, it is only possible to place one red star per installation request. In effect, the red star is a placeholder for the proposed installation.
	- o For crossings, place the red star at the location where the proposed crossing intersects the TxDOT route centerline.
	- o For longitudinal installations, place the red star at one end of the proposed installation and indicate in the description field in Step 2 where the other end is located.
- The map shows green dots that represent reference markers located on the state highway network. Reference markers are placed every mile on interstate highways and approximately every two miles or less on non-interstate highways. Using distances measured in the field with respect to actual reference marker locations (first priority) or distances measured on the map with respect to reference marker green dots, add a statement to the description in Step 2 regarding the relative location of the proposed installation with respect to the reference marker network. For example:
	- o For crossings: "Crossing is located 340 feet southeast of reference marker 504 on SS 117."
	- o For longitudinal installations: "Installation begins 340 feet southeast of reference marker 504 and ends 995 feet southeast of reference marker 504."
- Depending on the bandwidth and actual connection speed, the amount of time it takes to load and refresh the map could vary substantially. If the map does not load completely or keeps displaying a "Loading" animation for too long, press F5 to reload the map or, alternatively, click **3-Attach Files** and then **4-Find Location**. If the map still does not load after a few attempts, log out and try again later at a time when there is less Internet traffic.

#### **View Summary**

This step involves reviewing the documentation provided in the previous steps.

- Review the information displayed on the screen for accuracy and completeness, including all relevant hyperlinks.
- If necessary, click a step button and edit the corresponding data accordingly.
- When finished, click **Continue** to go to the next step.

![](_page_53_Picture_34.jpeg)

#### **Submit Request**

This step involves generating the installation request document in PDF format and officially submitting the request to TxDOT. To submit the request:

• If applicable, select and/or add other individuals who should receive automated emails from UIR. Examples include consultants and utility contractors. Note: By default, the system sends emails to the user who submitted the request. In addition, notice that there is no need to add other registered UIR users from the same office because they already have the ability to log in and view all the requests submitted by all users from that office.

![](_page_54_Picture_72.jpeg)

- Click the check box and then click **Submit Application**. Note: The **Submit Application** button is not available to consultants. Consultants can help prepare, but not submit installation requests to TxDOT. Consultants should coordinate with their installation owner office contacts for the submission of installation requests to TxDOT.
- While the system is generating the installation request PDF document, the screen displays the approximate number of seconds that have passed. In general, it takes 15-30 seconds to complete the process, although the actual duration depends on a number of factors, including number and size of the attachment files as well as on the number of users who may be logged in at the same time and uploading and/or generating PDF files.

![](_page_54_Figure_3.jpeg)

• After completing the process, UIR changes the screen. Click Notice of Proposed Installation to view the PDF file. Alternatively, click **Return Home** to see the new installation request added to the list of requests currently at TxDOT. Note: The system displays an error message if it fails to generate the PDF file. In this case, follow the instructions on the screen. If the process fails again, contact the district utility permit office for assistance.

![](_page_55_Picture_72.jpeg)

• To view the new installation request, click the installation request number. When the **Basic Information** screen opens, click View Notice (PDF).

![](_page_55_Picture_2.jpeg)

• UIR sends an email to officials in the utility permit office to alert them about the new proposed installation request. It also sends an acknowledgment email to the user who submitted the application.

#### **REVIEWING**

After submitting the installation request, TxDOT officials proceed with the review of the proposed installation. The review may include routing the proposed installation request to appropriate TxDOT offices and, if needed, back to the user who submitted the application for clarification or additional/revised documentation. If TxDOT sends a request back to the applicant, UIR generates an email to alert that user. Note: Login to UIR frequently to verify the status of a proposed installation request. Email is an external process to UIR, and, therefore, there is no guarantee that UIR-generated emails will always reach the user.

#### **Submit a Clarification**

A request for clarification from TxDOT is a request for a simple comment to help clarify or confirm information that was not evident in the documentation originally submitted. Note: The clarification interface does not enable users to upload files or otherwise modify the description and content of the proposed installation.

To submit a clarification:

- Open an installation request that shows Submit clarification under Action Needed.
- Click **Conduct Action**.
- Select "Submitting clarification / Conduct review" and type the clarification comment. Note: The interface also provides the option to withdraw the application. Selecting "Withdrawing application / Nothing (application withdrawn)" changes the status of the installation request to withdrawn and moves the request to Closed Requests.
- Click **Submit Action** to send the clarification to TxDOT.

#### **Submit Revised Documentation**

A request for revised documentation enables the applicant to access the six-step interface to add, delete, and or edit data (including files) associated with the original submission. Note: A request for revised documentation is a request to revise the original submission. It is *not* a rejection of the original submission and it is *not* a request to prepare a brand new submission from scratch. In contrast, a rejection from TxDOT will be clearly labeled as "Application rejected / Nothing (application rejected)."

To submit revised documentation:

• Open an installation request that shows Submit revised documentation under Action Needed.

![](_page_57_Picture_23.jpeg)

• Review the **Basic Information** screen as needed.

![](_page_57_Picture_24.jpeg)

• Review the **Event History** screen as needed.

![](_page_58_Picture_37.jpeg)

- Click **Conduct Action**.
- Select "Submitting revised documentation / Conduct review." Note: The interface also provides the option to withdraw the application. Selecting "Withdrawing application / Nothing (application withdrawn)" changes the status of the installation request to withdrawn and moves the request to Closed Requests.
- Click **Continue** to display an editable copy of the previous submission.

![](_page_58_Picture_38.jpeg)

![](_page_59_Picture_16.jpeg)

• As needed, click one or more of the six step buttons to review, add, delete, or revise data. In Steps 1, 2, and 4, make sure to click **Save and Continue** to save the edits.

![](_page_60_Picture_30.jpeg)

![](_page_60_Picture_31.jpeg)

- In Step 6, click the check box and then click **Submit Application** to generate a revised version of the installation request PDF document.
- After completing the process, UIR updates the status of the proposed installation request. At this point, the applicant can open and view the request, but the **Conduct Action** button is disabled.

![](_page_61_Picture_81.jpeg)

• As with the original submission, UIR sends an email to officials in the utility permit office to alert them about the new proposed installation request. It also sends an acknowledgment email to the user who submitted the application.

#### **APPROVAL/PRE-CONSTRUCTION**

During the approval phase, a designated TxDOT official approves the proposed installation and routes the approval form along with any relevant special provisions to the installation owner user for further processing. UIR also sends an email to the applicant, the designated inspector, and any email recipient that the applicant added in Step 6. For convenience, the email includes direct links to the notice of proposed installation and approval forms.

![](_page_61_Picture_4.jpeg)

At least 2 business days prior to starting construction, the installation owner user (or another duly authorized installation owner user) must notify TxDOT—using UIR—that construction is about to commence. During the notification process, UIR sends an email to the designated TxDOT

inspector who then coordinates with the installation owner user details such as the actual construction schedule and traffic control plans. Note: Only users with valid UIR accounts within the installation owner office can access the system to notify TxDOT online. If the user who submitted the original application is not involved in field operations, make sure to add one or more construction representatives (who are employees, not consultants or contractors) as UIR users to enable them to notify TxDOT online.

To notify the TxDOT inspector that construction is about to start:

• Open an installation request that shows Request approved. Notify TxDOT (using UIR) 2 business days prior to construction under Action Needed.

![](_page_62_Picture_57.jpeg)

• Review the **Basic Information** screen as needed.

![](_page_62_Picture_58.jpeg)

• Review the **Event History** screen as needed.

![](_page_63_Picture_51.jpeg)

- Click **Conduct Action**.
- Select "Ready to start construction / Conduct inspection" and provide information the inspector needs to start the inspection process, including information about the traffic control plan and the name and phone number of a representative of the installation owner in the field.
- Click **Submit Action** to send the notification to TxDOT.

![](_page_63_Picture_52.jpeg)

• After completing the process, UIR updates the status of the proposed installation request. At this point, the applicant can open and view the request, but the **Conduct Action** button is disabled.

![](_page_64_Picture_130.jpeg)

In addition to the option to notify TxDOT 2 business days prior to starting construction, the interface enables the user to withdraw the application or to submit an amendment request. Selecting "Withdrawing application / Nothing (application withdrawn)" changes the status of the installation request to withdrawn and moves the request to Closed Requests. Selecting "Submitting amendment / Conduct amendment review" enables the user to submit a request to amend the originally approved proposal. See Amendments for additional information.

#### **CONSTRUCTION**

#### **Overview**

After the TxDOT inspector receives the 2-business day notification (via UIR), the status of the installation request in UIR becomes "Construction." By default, during the construction phase, the TxDOT inspector has control of the installation request in UIR (i.e., the applicant can open and view the request, but the **Conduct Action** button is disabled). In general, the TxDOT inspector has the following UIR interface options:

- Ask the installation owner user to re-submit the 2-business day notification to TxDOT at a later date. This option may be necessary if, for example, TxDOT is conducting maintenance work on the ROW that might prevent the installation owner from starting its own construction activities. If the inspector chooses this option, UIR will transfer control of the installation request to the applicant (i.e., when the applicant opens the request, the **Conduct Action** button becomes enabled).
- Stop construction and ask the installation owner user to submit an amendment request. This option might be necessary if, in the opinion of the inspector, the conditions on the ground are such that an amendment to the previously approved proposal is warranted. Examples of potential conditions include the determination of the need for significant changes in horizontal alignment, vertical alignment, and/or construction schedule. If the inspector chooses this option, UIR will transfer control of the installation request to the applicant (i.e., when the applicant opens the request, the **Conduct Action** button becomes enabled).
- Notify the utility permit office that construction has ended. The TxDOT inspector chooses this option if, in the opinion of the inspector, construction has finished completely (i.e., there are no pending construction items or temporary utility adjustments, and the finished installation meets all relevant specifications, rules, and regulations, including the Utility Accommodation Rules). If the inspector chooses this option, UIR changes the status of the installation request to "Post-construction" and transfers control of the installation request to the TxDOT district utility permit office for further processing.

#### **Re-Submit 2-Business Day Notification**

To re-submit the 2-business day notification:

- Open an installation request that shows Request approved. Notify TxDOT (using UIR) 2 business days prior to construction under Action Needed.
- Review the **Basic Information** screen as needed.
- Review the **Event History** screen as needed.
- Click **Conduct Action**.
- Select "Ready to start construction / Conduct inspection" and provide information the inspector needs to start the inspection process, including information about the traffic control plan and the name and phone number of a representative of the installation owner in the field.
- Click **Submit Action** to send the notification to TxDOT.

#### **Submit Amendment**

Between approval and post-construction, a user can submit an amendment request as long as the user has control over the installation request (i.e., when opening an installation request, the **Conduct Action** button is enabled). An amendment is a modification to a previously approved proposal and can involve changes such as changes in construction schedule, design, and/or alignment. There are two types of amendments: user-triggered amendments and TxDOTtriggered amendments. In either case, the process involves submitting the amendment, having TxDOT review the amendment, making modifications to the amendment (as needed), receiving approval (or rejection) of the amendment, notifying the TxDOT inspector 2 business days prior to construction, and proceeding with construction. An installation request could have multiple amendments.

Submitting an amendment request is very similar to submitting revised documentation prior to the original approval (see Submitting Revised Documentation). To submit an amendment request:

- Open an installation request that, under Action Needed, shows one of the following:
	- o Request approved. Notify TxDOT (using UIR) 2 business days prior to construction,
	- o Stop construction. Submit amendment,
	- o Review partially completed. Submit revised amendment, or
	- o Amendment approved. Notify TxDOT (using UIR) 2 business days prior to construction.
- Review the **Basic Information** screen as needed.
- Review the **Event History** screen as needed.
- Click **Conduct Action**.
- Select "Submitting amendment / Conduct review" (or "Submitting revised amendment / Conduct review" in the case of revised amendments). Note: The interface also provides the option to withdraw the application. Selecting "Withdrawing application / Nothing

(application withdrawn)" changes the status of the installation request to withdrawn and moves the request to Closed Requests.

- Click **Continue** to display an editable copy of the previous approved submission.
- As needed, click one or more of the six step buttons to review, add, delete, or revise data. In Steps 1, 2, and 4, make sure to click **Save and Continue** to save the edits.
- In Step 6, click the check box and then click **Submit Application** to generate a PDF version of the amendment request.
- After completing the process, UIR updates the status of the proposed installation request. At this point, the applicant can open and view the request, but the **Conduct Action** button is disabled.
- As with the original submission, UIR sends an email to officials in the utility permit office to alert them about the new amendment request. It also sends an acknowledgment email to the user who submitted the application.

As with the original submission, TxDOT reviews the amendment request. The review may include routing the amendment request to appropriate TxDOT offices and, if needed, back to the user who submitted the amendment request for clarification or additional/revised documentation. If TxDOT sends a request back to the applicant, UIR generates an email to alert that user.

If TxDOT approves the amendment request, a designated TxDOT official routes the approval form along with any relevant special provisions to the installation owner user for further processing. UIR also sends an email to the applicant and any email recipient that the applicant added in Step 6.

#### **POST-CONSTRUCTION**

After the TxDOT field inspector notifies the district utility permit office that construction has ended, this office requests the installation owner to submit an as-built certification online.

To submit the as-built certification:

• Open an installation request that shows Construction completed. Submit as-built certification under Action Needed.

![](_page_66_Picture_136.jpeg)

- Review the **Basic Information** screen as needed.
- Review the **Event History** screen as needed.

![](_page_67_Picture_31.jpeg)

- Click **Conduct Action**.
- Select "Submitting as-built certification / Conduct as-built review" and provide information the utility permit office needs to validate the as-built documentation.
- Click **Submit Action** to send the as-built certification to TxDOT.

![](_page_67_Picture_32.jpeg)

• After submitting the as-built certification to TxDOT, UIR changes the status of the request to "Post-construction." At this point, UIR transfers control of the installation request to TxDOT (i.e., the applicant can open and view the request, but the **Conduct Action** button is disabled).

![](_page_68_Picture_38.jpeg)

After the submission and review of the as-built certification, the utility permit office archives the completed request. Archiving the completed request involves routing the request to the closed permit box and changing the status of the request to "Completed." Completed requests are only accessible through the Closed Requests menu option.

![](_page_68_Picture_39.jpeg)

![](_page_68_Picture_40.jpeg)